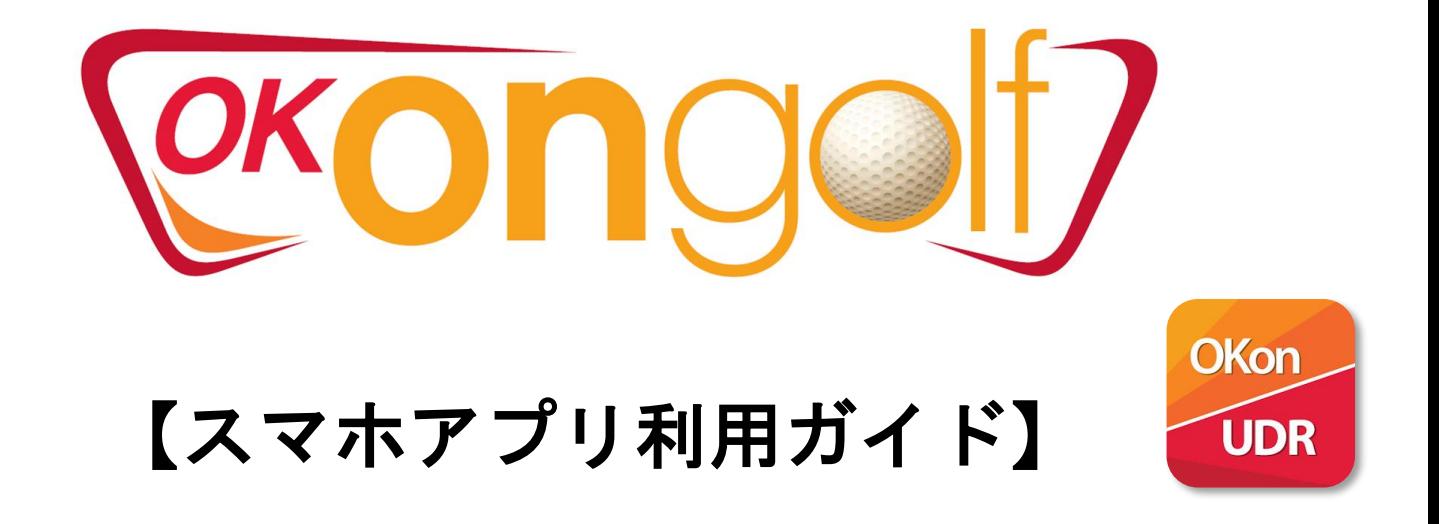

目次

1-1.アプリのインストール > [P.3](#page-2-0) 1-2.会員登録 > [P.4](#page-3-0)~ 1-3.登録情報について > [P.7](#page-6-0)

## 2.登録情報・管理ペ

【スマホアプリ利用ガイド】

P.2

2-1. 登録情報の変更・退会 > [P.8](#page-7-0)~ 2-2. お問い合わせ > [P.10](#page-9-0)

## 3.アプリの機能紹?

3-1.スクリーン設定 > [P.11](#page-10-0) 3-2. 簡単ログイン > [P.12](#page-11-0) 3-3. 主な機能 > [P.13](#page-12-0)

## 4.シミュレーターとの

## 連携機能

4-1. スコアの記録・確認 > [P.14](#page-13-0) 4-2. スイング動画の保存 · 確認 > [P.15](#page-14-0)

## <span id="page-2-0"></span>1-1.アプリのインストール >

**iPhoneユーザー ⇒ [App Store](https://apps.apple.com/jp/app/okongolf/id979809096) Androidユーザー ⇒ [Google Play](https://play.google.com/store/apps/details?id=kr.co.okongolf.android.okongolf&hl=ja&gl=US)**

## **①ストアで「okongolf」と検索 ⇒**

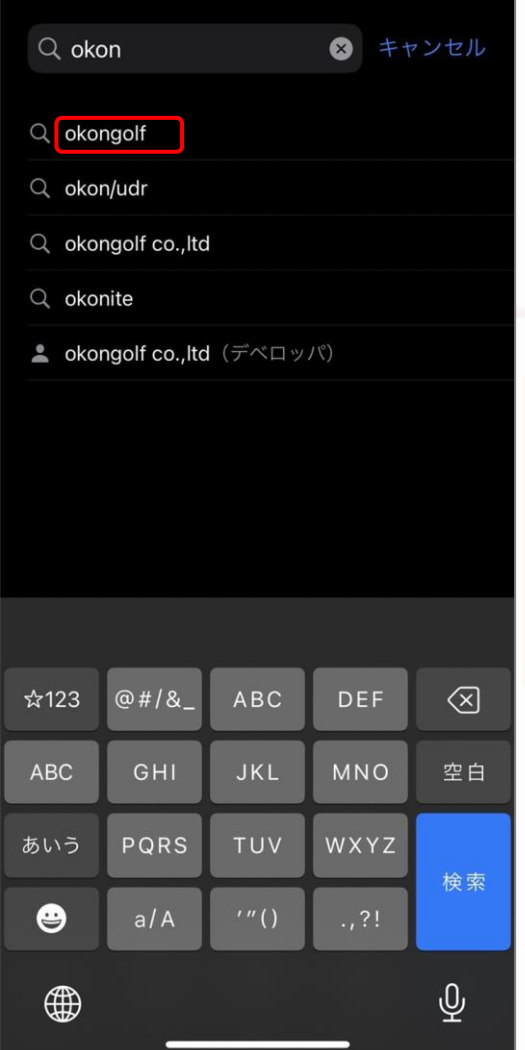

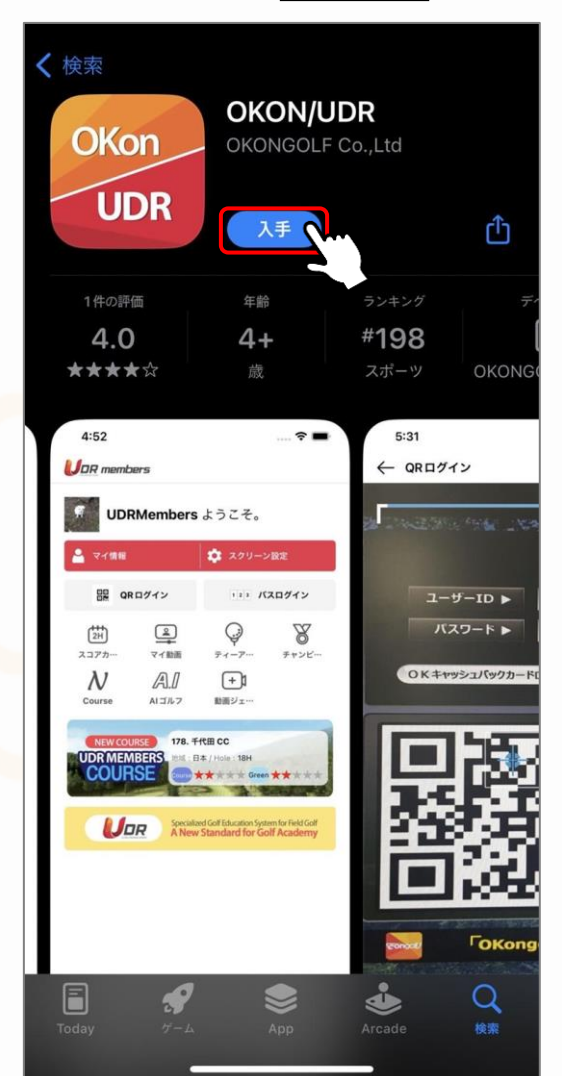

**②専用アプリ「OKON/UDR」を入手**

### <span id="page-3-0"></span>1-2.会員登録 >

**ここでは会員登録方法を説明します。**

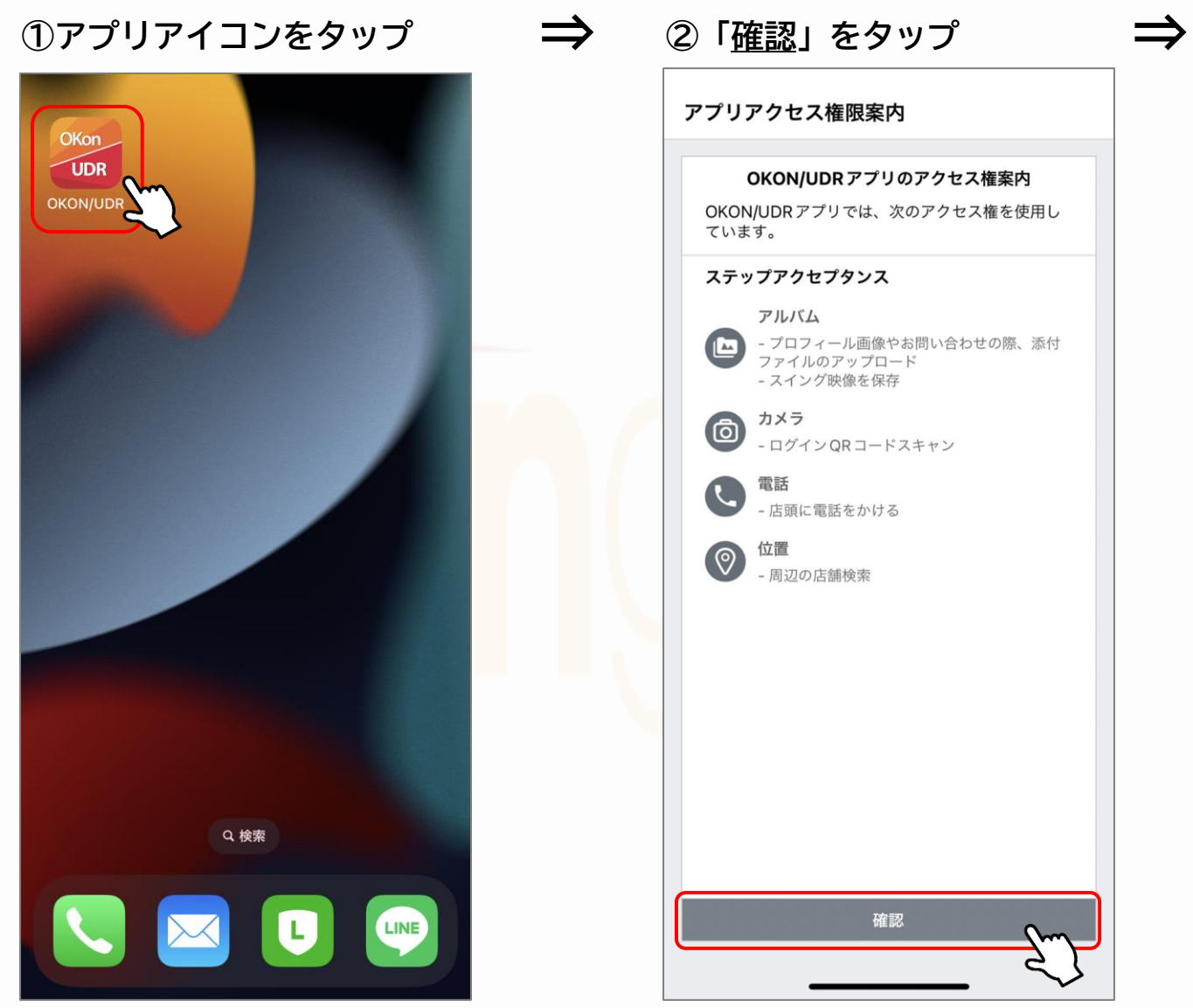

## 1-2.会員登録 >

**ここでは会員登録方法を説明します。**

**⇒** ④利用規約×3カ所に✓を入れて ⇒ **③「会員登録」をタップ 「次の段階」をタップ** ← 準会員登録 **JOR** members OKONGOLF利用規約 第1条(目的) ID <sup>エ</sup><br>本利用規約(以下「規約」といいます )は、利用者が株式会社(株 )<br>OKONGOLF(以下、「会社」といいます )またはその関連会社が<br>www.okongolf.co.kr(以下「ホームページ」といいます)で提供インターネッ<br>ト関連サービス(以下「サービス」といいます)を利用するために会員として加 パスワード √利用規約に同意 (必須) ログイン 個人情報の収集および利用についてのご案内 √ ログイン状態を保持 1. 総則 「OKONGOLF」(以下、「会社」)は、お客様の個人情報を重要視し、「情報通信 会員登録 ID/パスワードを忘れた 、網利用促進及び情報保護」に関する法律を遵守しています。<br>網利用促進及び情報保護」に関する法律を遵守しています。<br>会社は、個人情報の取り扱い方針を通じて、お客様が提供する個人情報がどの うな用途と方式で利用されており、個人情報保護のためにどのような措置が √個人情報の収集および利用に同意(必須) 位置情報利用規約 第1条(目的) ? パスワード この規約は、(株)OKONGOLF(以下「会社」)が提供する位置情報サービス<br>を利用するにあたって、会社と個人の位置情報主体との権利-義務と責任に応<br>じた利用条件及び手続きなどの基本的な事項を規定することを目的としま ☆123 ぁ か さ  $\otimes$ √ 位置情報利用規約に同意(必須) ABC た な は 空白 登録取消 次の段階 あいう ま ゃ ら 開く  $.02!$ ☺  $\overline{v}$ わ  $\overline{\mathbb{Q}}$ 4

## 1-2.会員登録 >

**ここでは会員登録方法を説明します。**

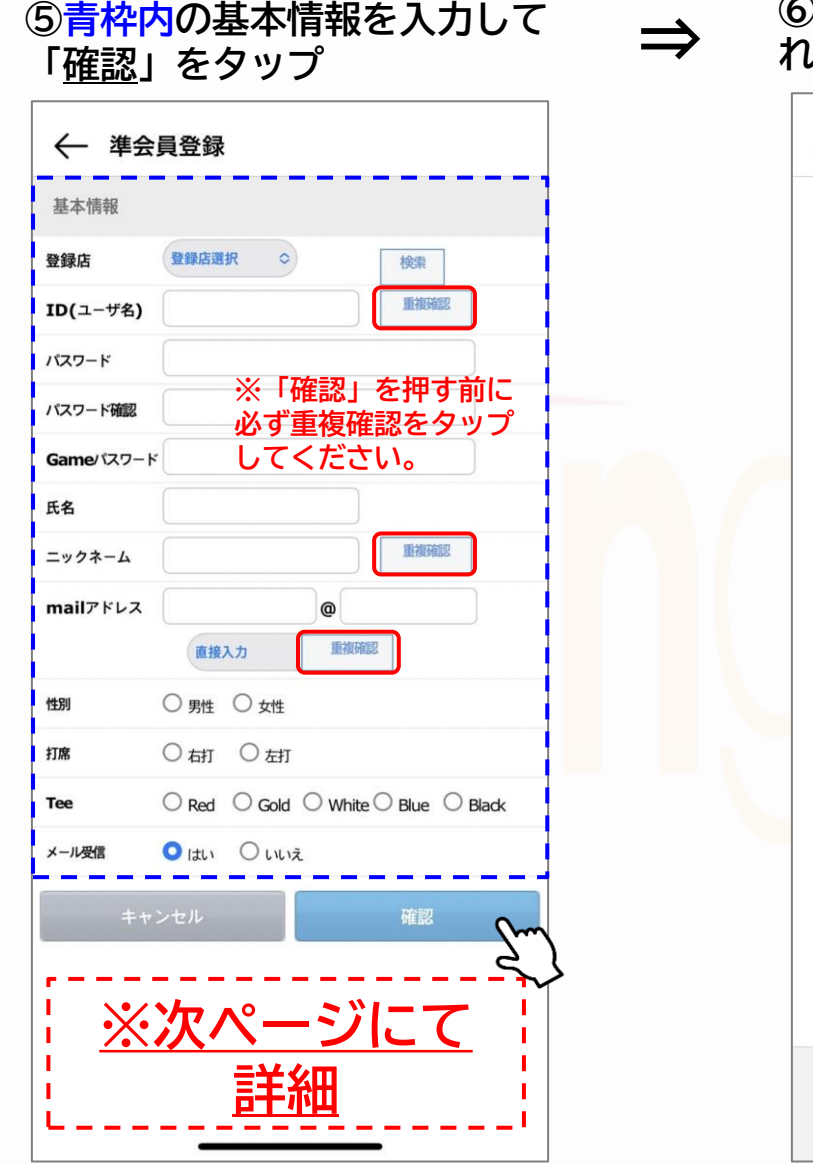

**⑥登録したニックネームが表示さ れたら登録完了**

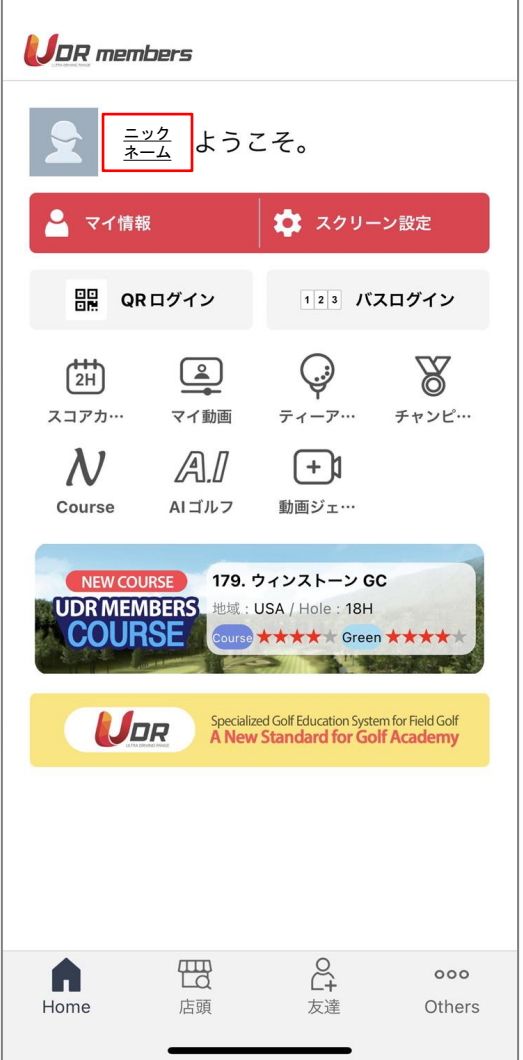

## <span id="page-6-0"></span>1-3.登録情報について >

**ここでは会員登録する際の注意点と、ID・パスワードの紐づけについて解説します。**

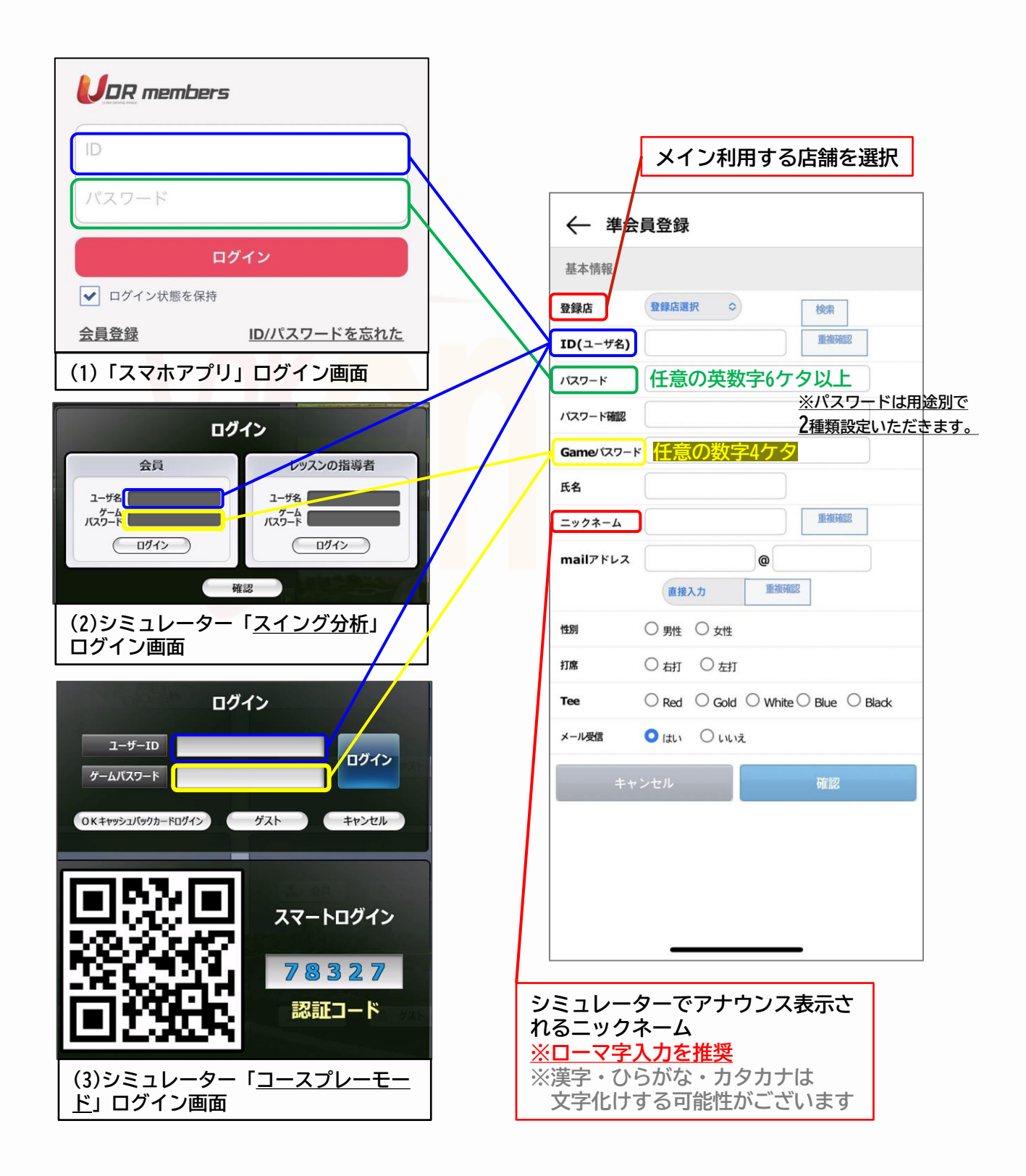

【スマホアプリ利用ガイド】 P.8

## <span id="page-7-0"></span>2.登録情報・管理ペ

### 2-1. 登録情報の変更・退会 >

**パスワードやニックネームの変更、退会方法について説明します。**

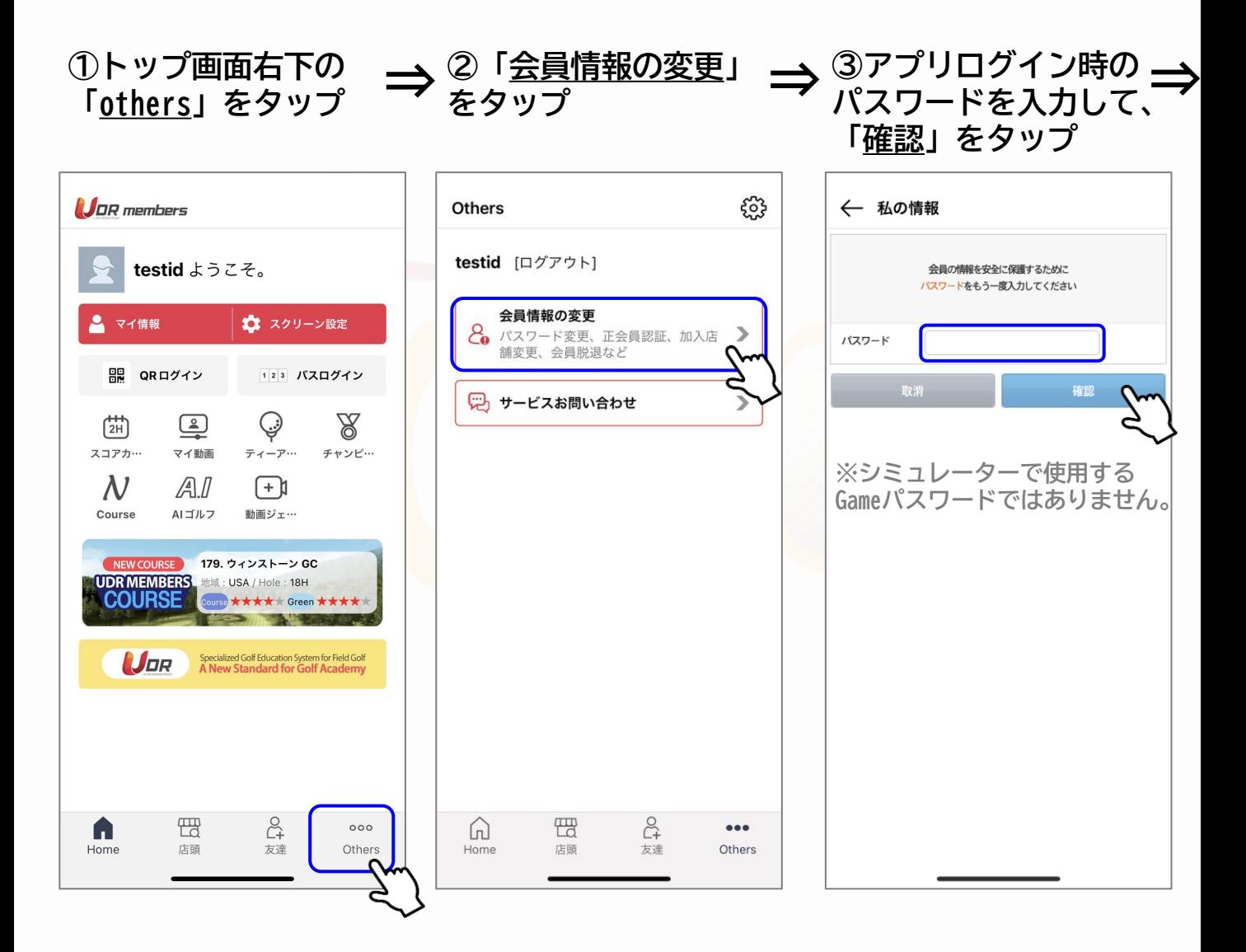

2.登録情報・管理

【スマホアプリ利用ガイド】

P.9

### 2-1. 登録情報の変更・退会 >

**パスワードやニックネームの変更、退会方法について説明します。**

#### **④変更したい項目を修正して 「確認」タップして完了**

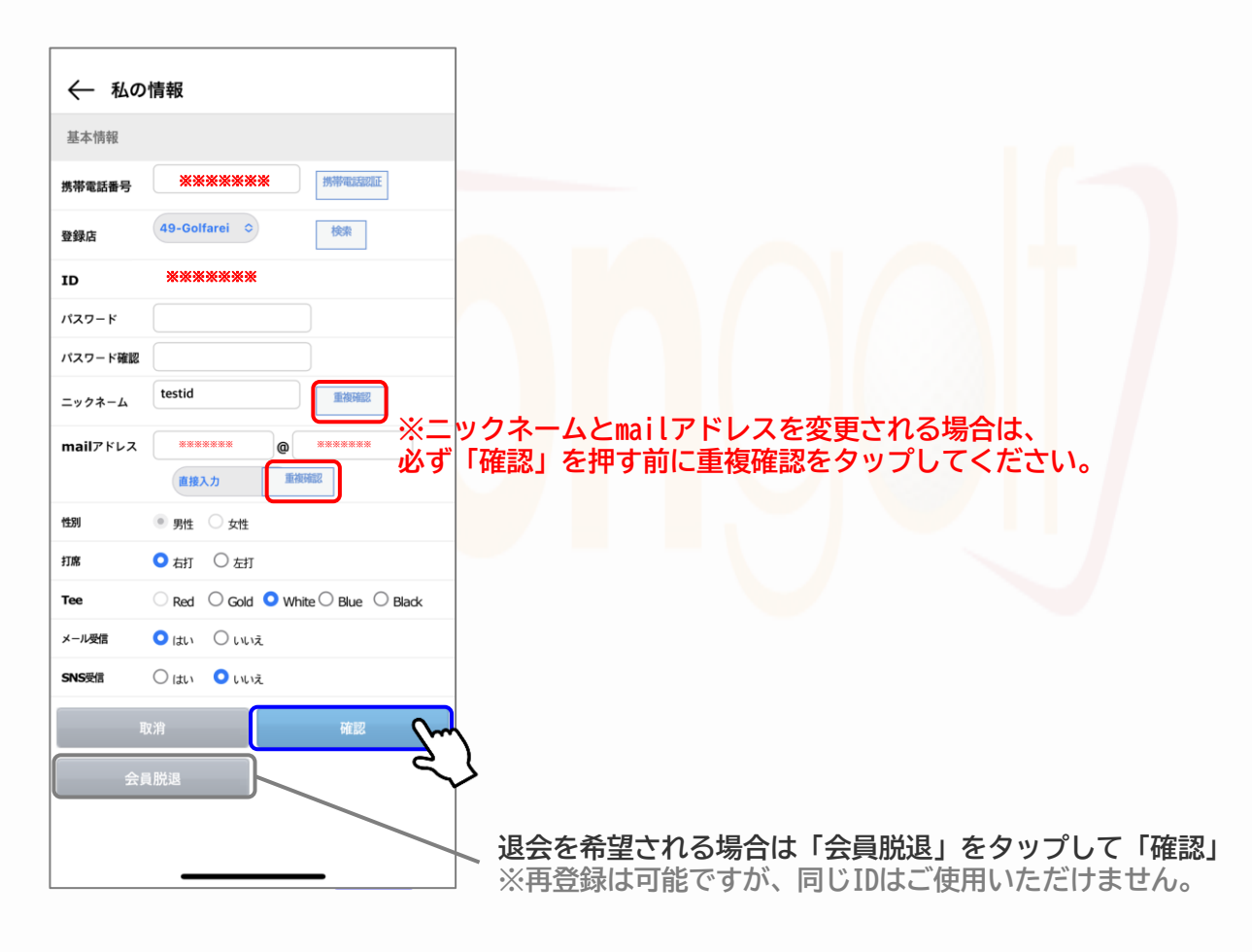

<span id="page-9-0"></span>2.登録情報・管理・

【スマホアプリ利用ガイド】

P.10

### 2-2. お問い合わせ >

**パスワードやニックネームの変更、退会方法について説明します。**

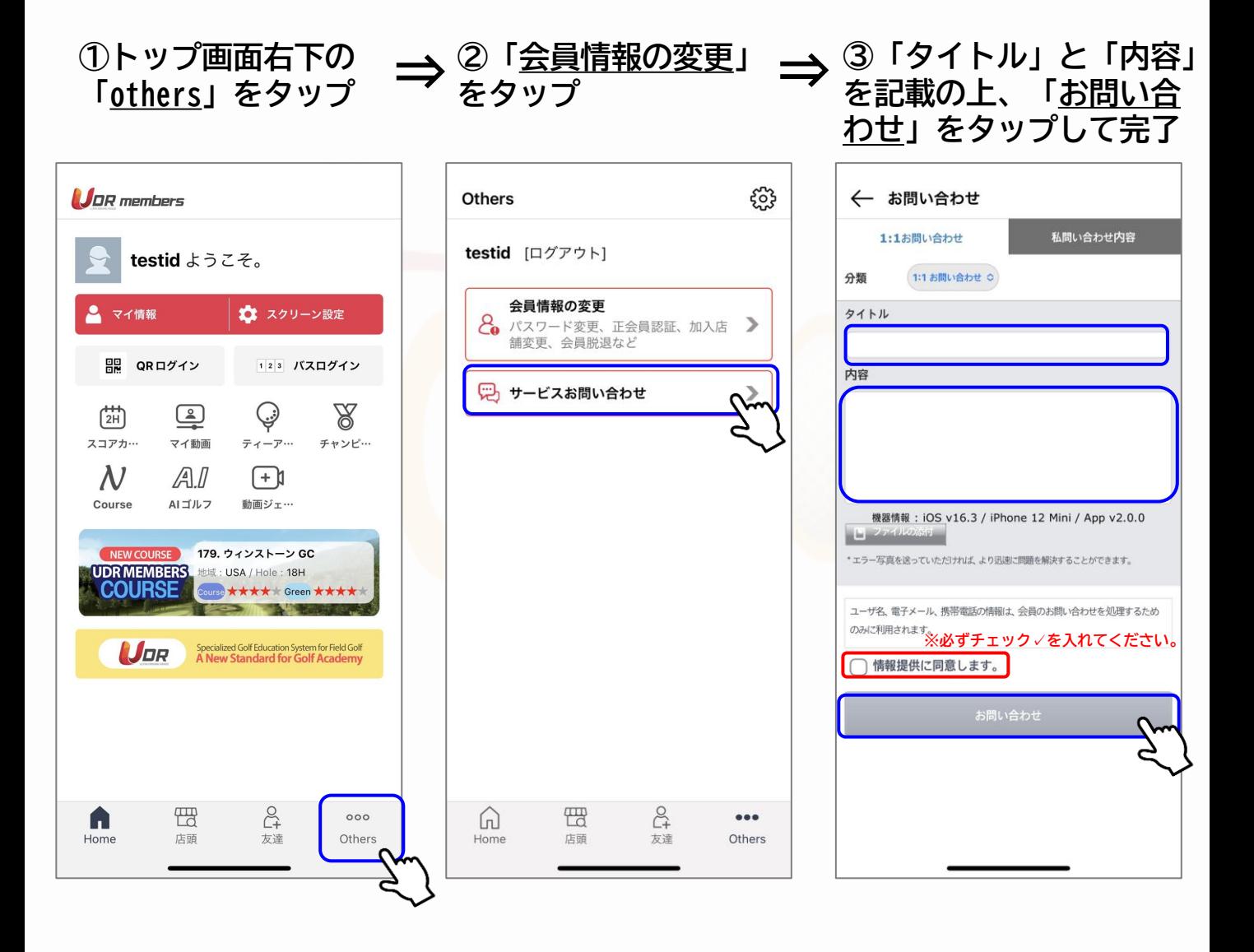

# <span id="page-10-0"></span>3.アプリの機能紹介

### 3-1.スクリーン設定 >

**ここではアプリでご使用いただける基本的な機能を解説。 まずはご自身の飛距離などを登録する「スクリーン設定」について説明します。**

#### **①トップ画面「スクリーン設定」をタップ ②クラブ飛距離とTEE高を ⇒ 入力して「保存」をタップ**

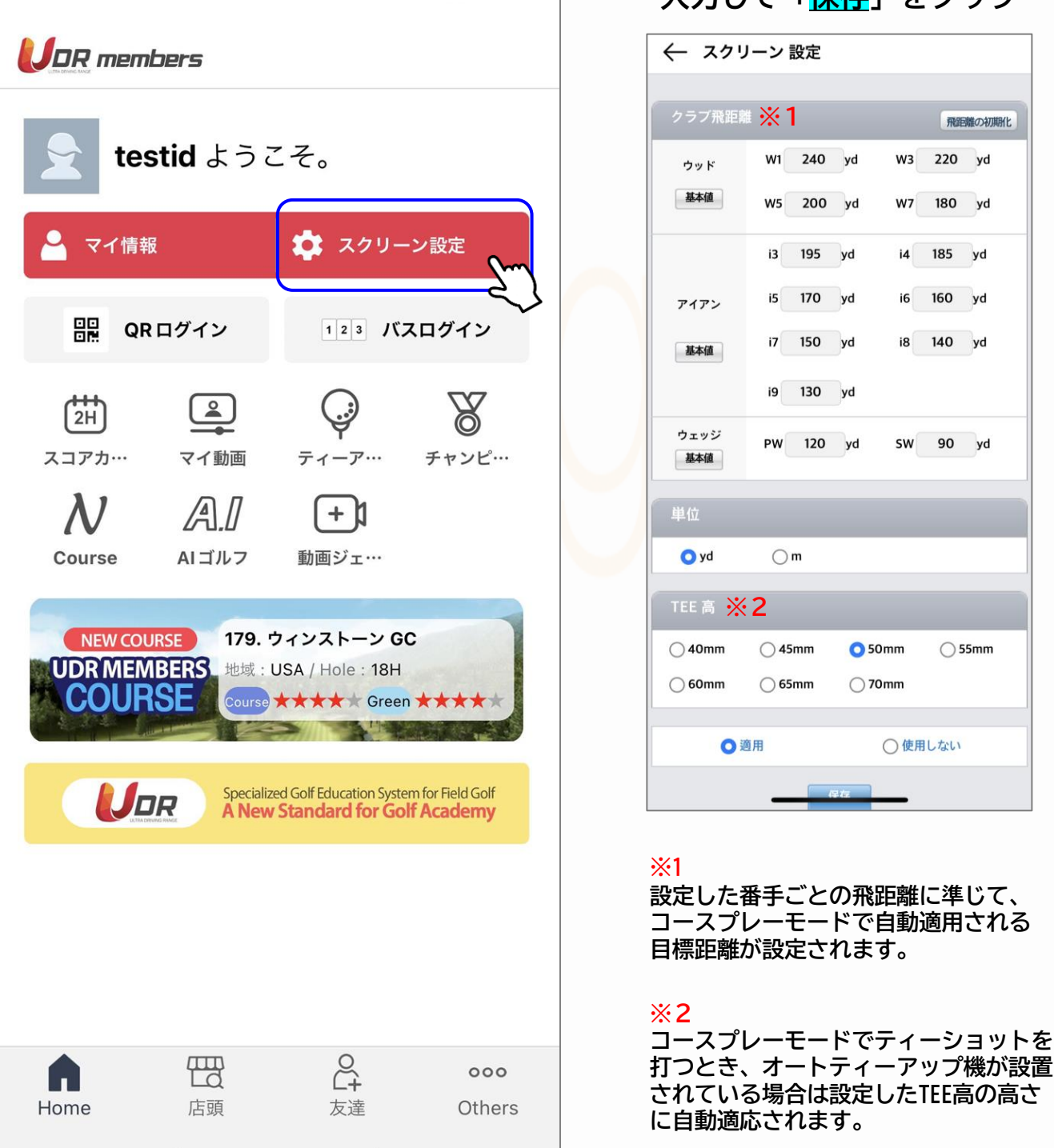

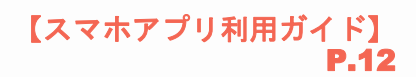

## <span id="page-11-0"></span>3.アプリの機能紹介

### 3-2. 簡単ログイン >

**アプリの機能を使った2パターンの簡単なログイン方法を説明します。**

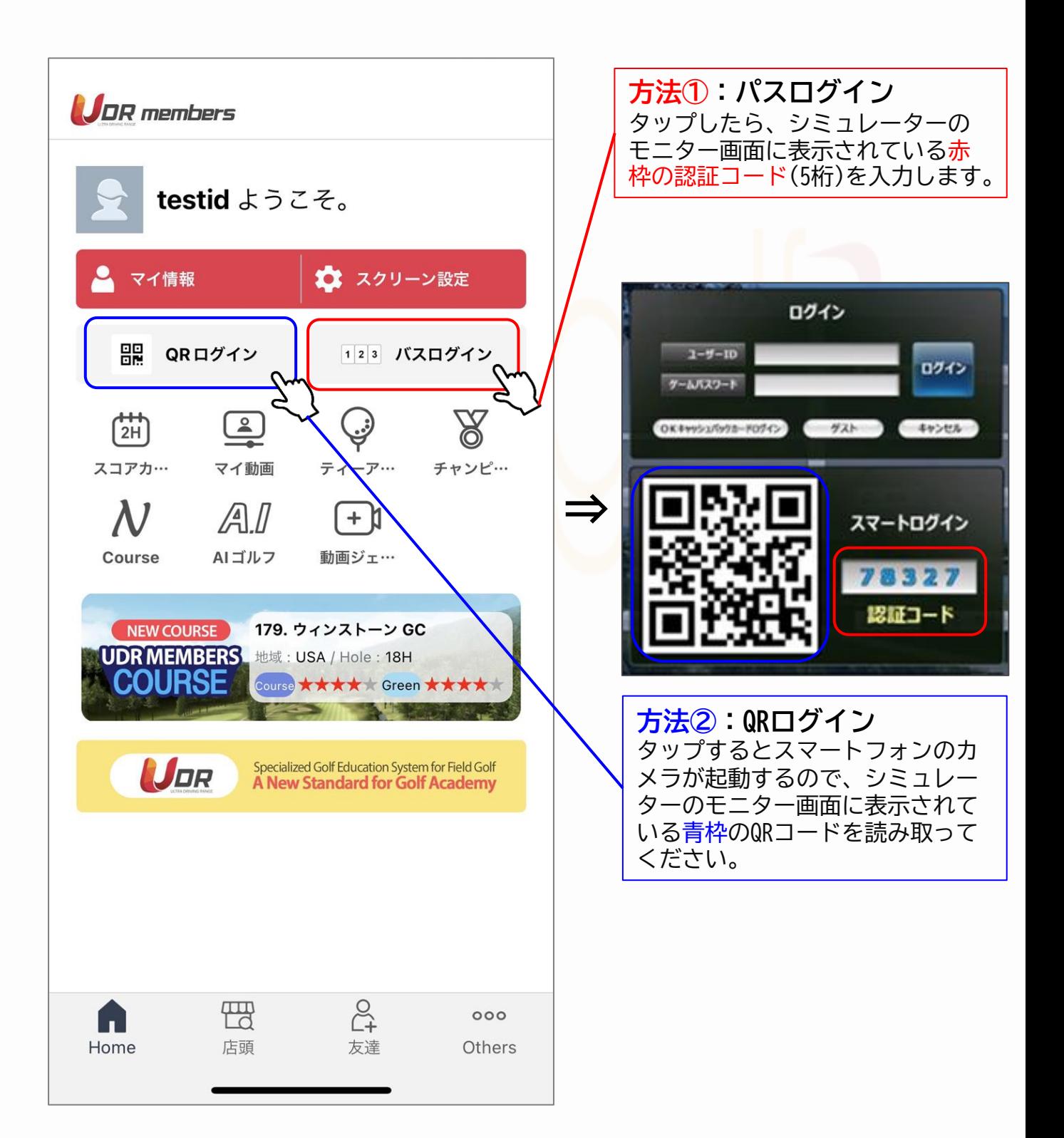

# <span id="page-12-0"></span>3.アプリの機能紹介

## 3-3. 主な機能 >

**その他の機能を解説します。**

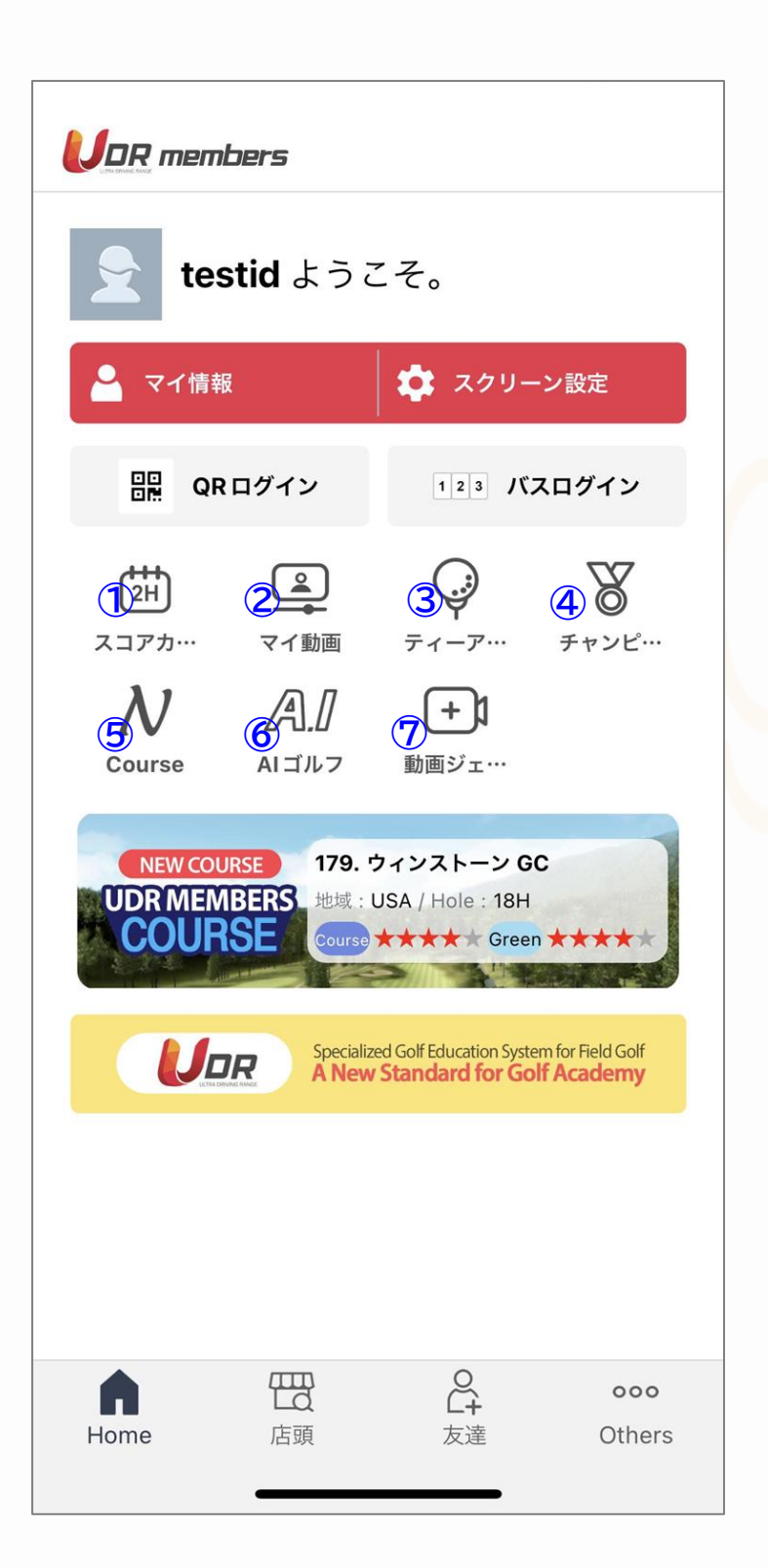

**①スコアカード**

OKONGOLFのコースプレーモードで ラウンドしたスコア記録などを確 認できます。

#### **②マイ動画**

スイング映像分析で保存した動画 を確認・保存することができます。

#### **③ティーアップチャンピ オンシップ**

同一店舗内でお楽しみいただける 「店舗同時ティーアップチャンピ オンシップ」の開催情報を確認で きます。 **※エンドユーザーでも開設可能な サービスです。**

#### **④チャンピオンシップ**

クラブチャンピオンシップの開催 情報(開催中の大会一覧、概要やル ール・順位など)を確認できます。 **※店舗オーナーのみ開催可能なサ ービスです。**

#### **⑤Course**

OKONGOLFでお楽しみいただける登 録コースの詳細(各ホールの形状・ 距離・高低など)を確認できます。

#### **⑥AIゴルフ**

練習モード「AI golf」のレベル判 定の確認ができます。 **※現在は一部店舗でのみご利用い ただけるサービスです。**

**⑦動画ジェニック** 過去登録されたOKONGOLFユーザー のスイング動画を視聴できます。 **※現在は新規アップロード停止中 のサービスです。**

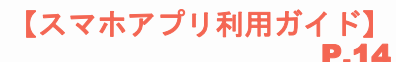

## <span id="page-13-0"></span>4.シミュレーターとの連携機能

### 4-1. スコアの記録・確認 >

**OKONGOLFシミュレーターのコースプレーモードで会員ログインしてプレーすると、 アプリ内でラウンドしたスコア記録などの詳細データを確認することができます。**

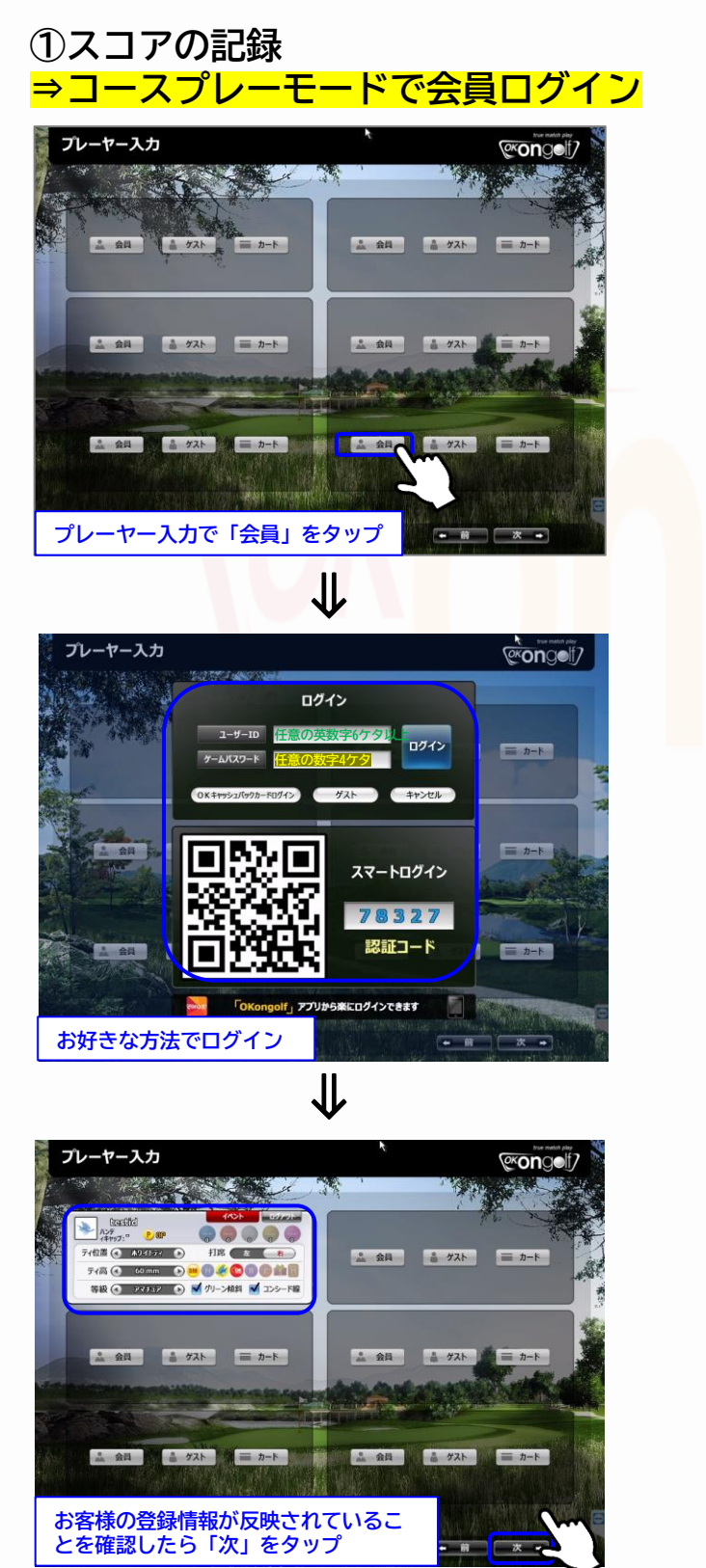

#### **②スコアの確認 ⇒アプリ内「スコアカード」 UDR** members

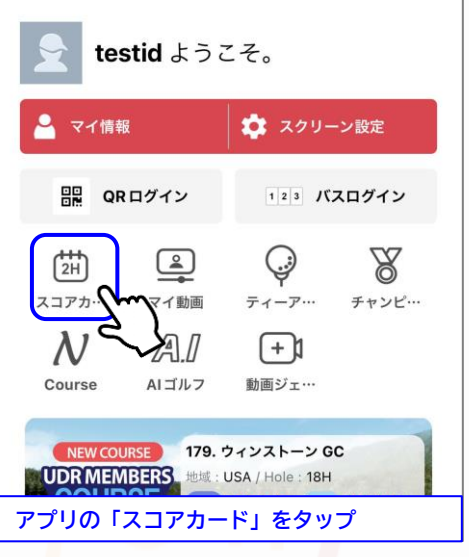

⇓

← スコアカード ? W さん 135. ジャパンメモリアルゴQ39(+3) ー<sub>成</sub>ヮーム / ホワィトティー<br>[49-Golfarei] / 2022-09-18  $\bullet$   $\bullet$   $\bullet$   $\bullet$   $\bullet$  $#T$  $\overline{4}$ 5 5  $\overline{4}$  $\overline{4}$  $\overline{4}$ 5  $\overline{3}$ 5 スコア E  $E$  $+2$ E E E E E  $+1$ 10Н | 11Н | 12Н | 13Н | 14Н | 15Н | 16Н | 17Н | 18Н  $#T$  $\Omega$  $\Omega$  $0\quad 0$  $\circ$  $\Omega$  $\Omega$  $\Omega$  $\Omega$ スコア 最大飛距離 238.6m 平均飛距離 232.2m フェアウェイキープ率 28.6% OB検索  $0<sup>[0]</sup>$ グリーン出重 11.1% バッチング平均  $1.3<sub>0</sub>$ **スコア他、飛距離やフェアウェイキープ率、**

**平均パット数をご確認いただけます。**

【スマホアプリ利用ガイド】 P.15

## <span id="page-14-0"></span>4.シミュレーターとの連携機能

### 4-2. スイング動画の保存・確認 >

**OKONGOLFシミュレーターのスイング映像分析で会員ログインすると、 スイング動画を保存したり過去動画と比較することができます。**

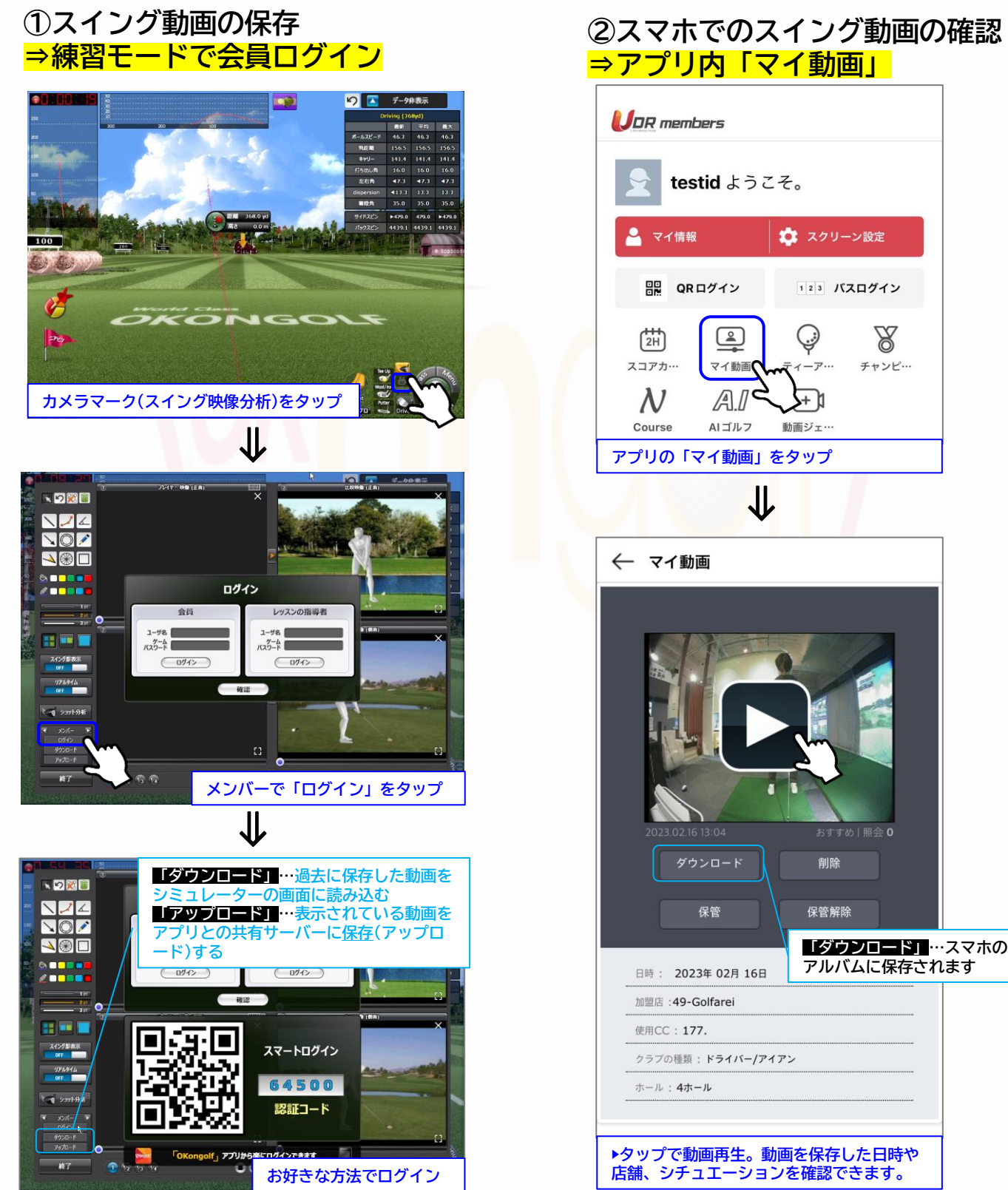

#### **②スマホでのスイング動画の確認 ⇒アプリ内「マイ動画」**

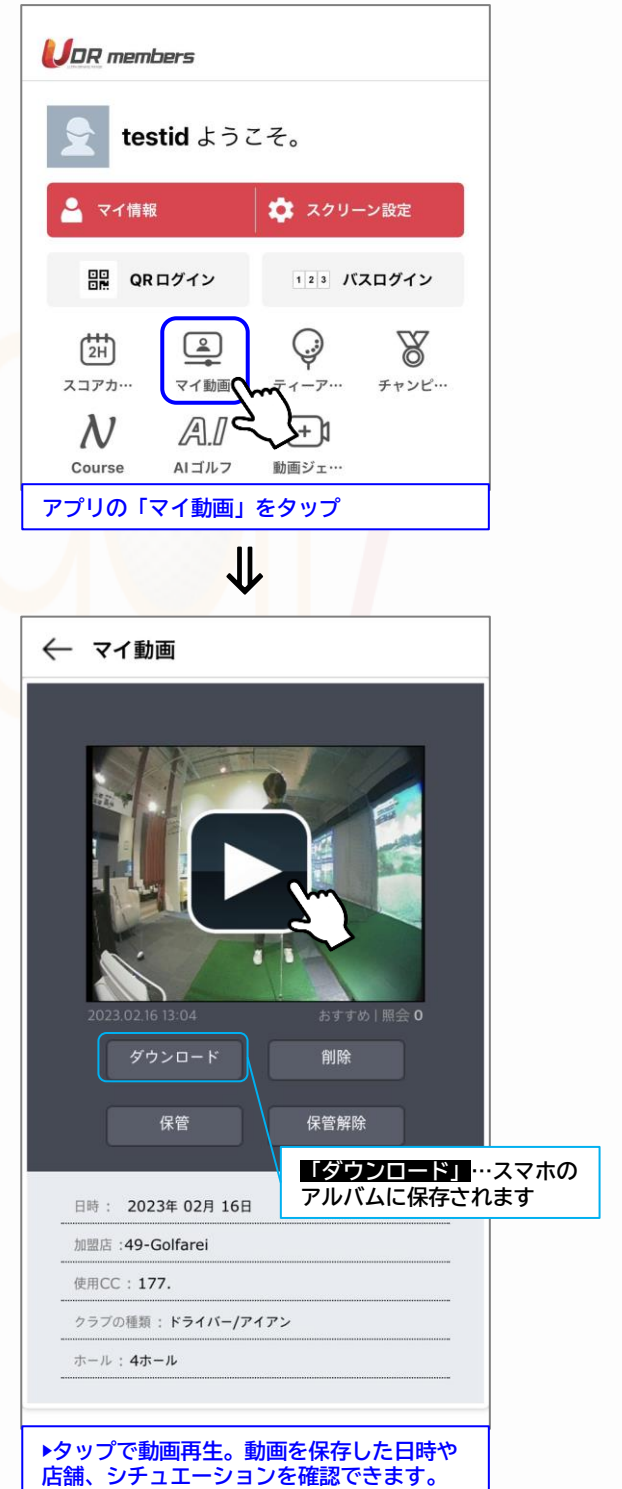